# **楽ナビ 2023年モデル**

このマニュアルは、楽ナビ AVIC-RQ920-DC/RF920-DC/RL920-DC/RW920-DC/RZ920-DC/ RQ720/RF720/RL720/RW720/RZ720/RL520/RW520/RZ520/RW120/RZ120 のバー ジョンアップ手順を説明しています。

## 事前準備 (➡ [P.2](#page-1-0))

バージョンアップの概要と注意事項を説明しています。

## 必要なものを準備する(➡ [P.4](#page-3-0))

バージョンアップを行う前に準備すべき機器、メディアを説明しています。

## お客様登録および商品登録を行う(➡ [P.4](#page-3-1) ~ [P.11](#page-10-0))

バージョンアップを行う前に準備すべき手続きを説明しています。

# バージョンアップを行う(➡ [P.12](#page-11-0) ~ [P.17](#page-16-0))

ナビゲーション本体のバージョンアップやプログラムアップデートを行う手順を説明して います。

# バージョンアップに関する情報を確認できます

次の URL にアクセスしていただくと、バージョンアップに関する情報を確認できます。

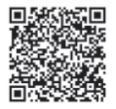

<https://shop.mapfan.com/ext/maker/carrozzeria.html> ※「MapFan」サイトはジオテクノロジーズ株式会社が運営しています。

#### 用語集

- ●本書では、SD メモリーカード、SDHC メモリーカードおよび SDXC メモリーカード を総称して「SD カード」と表記する場合があります。
- 本書では、Android™ OS 搭載のスマートフォンを「スマートフォン」と表記します。
- ●本書では、「バージョンアップ」を「地図更新」と表記する場合があります。

●本マニュアルの内容は 2024 年 5 月時点のものです。

● 掲載中の画面表示例は変更される場合があります。

© パイオニア株式会社 2024

# <span id="page-1-0"></span>事前準備

バージョンアップすることで、地図やアプリケーションなどのデータを更新することができます。

#### バージョンアップの方法について

パイオニアホームページ「オーナーズリンク」(以降、 「オーナーズリンク1)からバージョンアップデータ とライセンスデータおよび「バージョンアップサポー トツール」をパソコンにダウンロードし、「バージョ ンアップサポートツール」を使って市販のSDカード (520/120シリーズはUSBメモリー)に転送しま す。そのSDカード(またはUSBメモリー)をナビゲー ション本体に挿入してバージョンアップします。

## **■バージョンアップの流れについて**

- 1 インターネットに接続したパソコンで「オー ナーズリンク」にアクセスし、バージョンアッ プデータとライセンスデータをダウンロード します。
- 2手順1と同様に「バージョンアップサポート ツール」をダウンロードします。
- 3 手順2でダウンロードした「バージョンアップ サポートツール」を実行し、あらかじめ用意し た市販のSDカード (またはUSBメモリー)に バージョンアップデータとライセンスデータ を転送します。
- 4 データを転送したSD カード(またはUSBメ モリー)をナビゲーション本体に挿入します。
- 5 ナビゲーション本体に表示されるメッセージ に沿って操作します。

#### バージョンアップについての注意事項

- バージョンアップできるパソコンはWindows のみ対応となります。
- 事前にお客様登録と商品登録、MapFan会員 登録およびナビゲーションとの連携登録を行 う必要があります。→ [P4](#page-3-1)の「お客様登録 および商品登録を行う」
- 安全のため、運転者は走行中に操作しないで ください。
- バージョンアップは車両装着状態で行います。 バッテリー上がりを防ぐためエンジンをかけ た状態で行ってください。
- 最大で年2回のバージョンアップを予定して います。
- 720/520/120シリーズをお使いの方は、 「MapFanスマートメンバーズ」への入会(登 録)(有料)してください。MapFanスマートメ ンバーズへの入会にはクレジットカードが必要 です。
- バージョンアップには、class 4以上、32 GB 以上のSDカード (520/120シリーズはUSB メモリー)が必要です。また、SDカードまた はUSBメモリーにはバージョンアップに使用 するデータのみを入れてください。
- あらかじめ、SDカードの書き込み防止を解除 してください。
- バージョンアップのお知らせについてはお客 様登録時に「新商品や、バージョンアップ、ア ンケート等に関するご案内」に同意いただいた 方にのみEメールでご案内させていただく予 定です。
- お使いのバージョンによってはバージョン アップの前にプログラムアップデートを行う 場合があります。

#### メモ

ナビゲーションシステムのバージョンや地図 データ、検索データのバージョンを「バージョ ン情報」で確認できます。→ [P17](#page-16-0)の「バー ジョン情報を確認する」

# <span id="page-3-0"></span>必要なものを準備する

## バージョンアップの準備を行う

バージョンアップを行うには以下の条件に合ったパ ソコンとSDカード(520/120シリーズはUSBメ モリー) をご用音ください。

## **■市販のパソコン**

対応OS は次のとおりです。

— Microsoft® Windows® 10/11

対応ブラウザは次のとおりです。

- Microsoft Edgeリリース時点最新版
- Mozilla Firefoxリリース時点最新版
- Google Charomeリリース時点最新版

48 GB以上の空き容量が必要です。 長時間(1時間以上)、インターネットに接続でき る環境が必要です。 SDカードスロットがない場合は、SDカードリー ダーをご用意ください。

### **■市販のSDカード**

class4 以上、32 GB以上の空き容量が必要 です。 SDカードにはバージョンアップに必要なデータ 以外は保存しないでください。 SDカードは事前にフォーマットしてください。 パソコン環境によっては、SDカードに保存する 際に、隠しファイル等が生成され、32 GBのSD カードに収まらない場合があります。この場合 は64 GB以上のSDカードをご用意ください。

### **■市販のUSBメモリー**

32 GB以上の空き容量が必要です。 USBメモリーにはバージョンアップに必要な データ以外は保存しないでください。 USBメモリーは事前にフォーマットしてくだ さい。

# <span id="page-3-1"></span>お客様登録および商品登録を行う

パイオニアホームページ「オーナーズリンク」のお客様登録および商品登録を行います。

- ※ 920シリーズは2024年7月31日までに「MapFanスマートメンバーズ」へ新規で入会(登録)いた だくと、「最新データバージョンアップ最大3年分付」の終了期間が2024年10月末から2025年 10月末まで延長されます。
- ※ 720/520/120シリーズは最新データバージョンアップ1年分付です。2024年7月31日まで に「MapFanスマートメンバーズ」へ新規で入会(登録)してください。

登録方法は、iPhoneまたはスマートフォンから行う方法と、インターネット接続したパソコンから行 う方法の2通りあります。

メール受信拒否設定および、特定URL付メールの受信拒否設定をされているお客様は、弊社からのURL が記載されたメールを受信できるように設定してください。(弊社ドメイン名: support.pioneer.jpを 受信許可ドメインに追加してください。)

## iPhone/スマートフォンから登録する

■ 商品に同梱の保証書をお手元に用意 します お手元に保証書がない場合は、「オーナーズ リンク」からお客様登録をお願いします。  $\langle$  <https://car-users.pioneer.jp/> $>$ 

詳 しくは、→ [P8の](#page-7-0)「パソコン で登録す る」をご覧ください。

iPhone/スマートフォンで、保証書に 2 記載の2次元コードを読み取り、表示さ れたURLにアクセスします

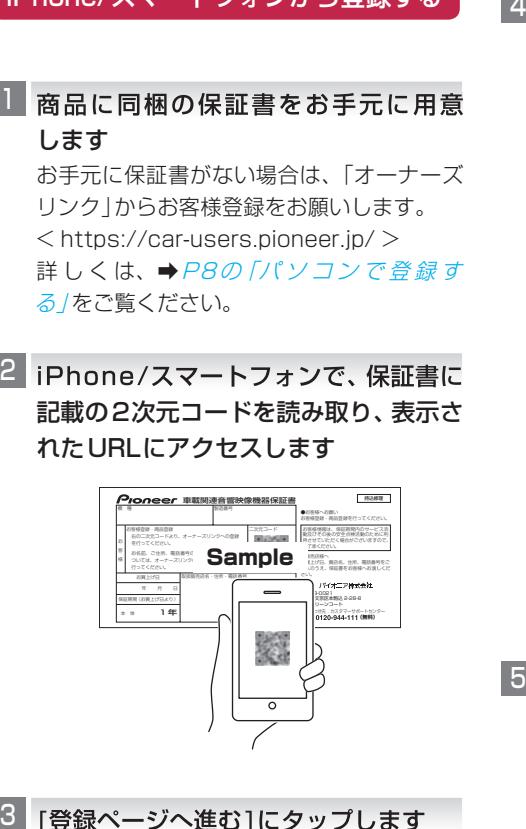

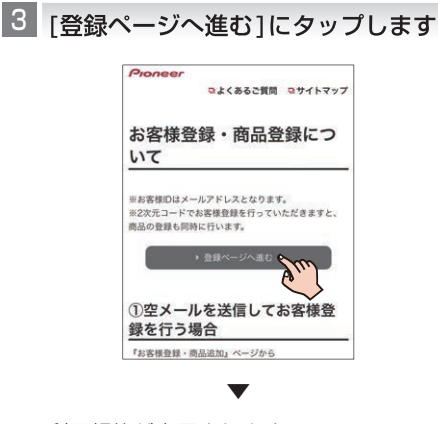

利用規約が表示されます。

4 利用規約を確認し、内容にご同意いただ ける場合は[同意する]にタップします

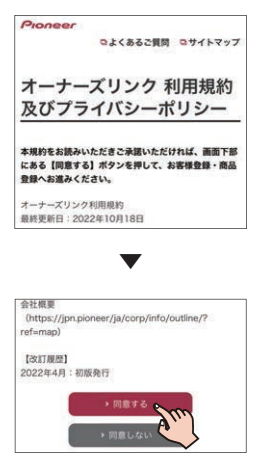

商品型番、デバイスナンバー表示画面になり ます。商品型番、デバイスナンバーが入力さ れていることを確認します。

## [空メールを送信してお客様登録を行 う]にタップします

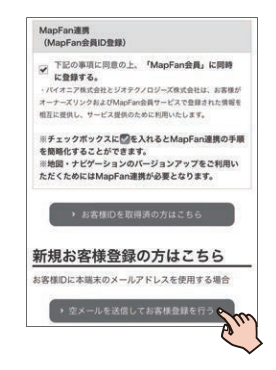

MapFan連携登録にチェックが入った状態 で登録を行います。

▼

メールアプリが起動します。

既にお客様IDをお持ちの方は「お客様IDを取 得済の方はこちら]をタッチしてログインし て手順8へお進みください。

お客様ID(メールアドレス)の登録は次の2 つの方法から選択できます。

•[空メールを送信してお客様登録を行う] (推奨)

デフォルト起動を設定したメールソフトが 起動します。(設定していない場合は、メー ラー一覧から選択して起動します。)そのま まの状態でメールを送信すると、メールア ドレスにお客様登録(最終手続)メールが 届きます。

•[メールアドレスを指定してお客様登録を 行う] 入力したメールアドレスにお客様登録(最

終手続)メールが届きます。

#### メモ

- メールに記載されたURLは、メール受信後 24時間以内のみ有効です。24時間を過ぎ ると、URLをクリックしても「有効期限が切 れました」と表示され、再申請が必要になり ます。
- メールが届かない場合、ご利用のセキュリ ティソフトやメールソフトに迷惑メール防止 機能が付いていると、迷惑メールフォルダー やゴミ箱に自動的に振り分けられた可能性が ありますのでご確認ください。 ると、URLをクリックしても「有効期限が切れました」と表示され、再申請が必要になります。<br>メールが届かない場合、ご利用のセキュリティソフトやメールソフトに迷惑メールアオルダー<br>ディソフトやメールソフトに迷惑メール防止<br>機能が付いていると、迷惑メールフォルダー<br>やゴミ箱に自動的に振り分けられた可能性が<br>わゴミすのでご確認ください。<br>**6 お客様登録(最終手続)メールに記載されたURLにアクセスしますが<br>インスワード設定フォームが表示され**

お客様登録(最終手続)メールに記載さ 6 れたURL にアクセスします

▼ パスワード設定フォームが表示されます。

#### メモ

パスワードは忘れないように保管してくだ さい。

任意のパスワードを入力して[設定] に タッチします

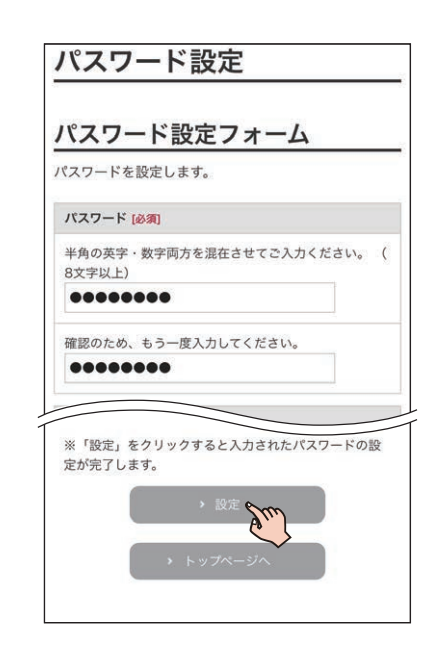

## 会員情報の入力を確認して[利用規約に 同意して登録する]にタッチします

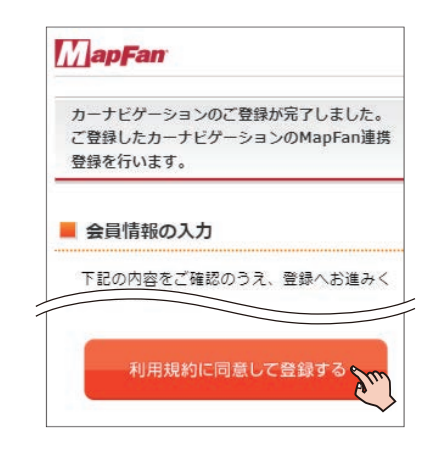

#### メモ

•「オーナーズリンク」で登録したお客様IDが、 メールアドレス欄に入力された状態で表示さ れます。

- •「オーナーズリンク」のお客様IDと同じメー ルアドレスがすでにMapFan会員情報に登録 されている場合は、登録されたMapFan会員 情報が表示されます。
- MapFan会員IDをお持ちの方は、ログインし てください。ご利用のMapFan会員情報が表 示されます。

#### 入力内容を確認し、問題がなければ[登 9 録する1にタッチします

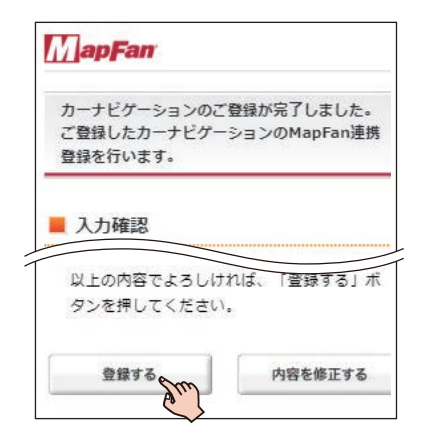

お客様登録、商品登録、MapFan会員ID登 録とナビゲーションとの連携登録が完了し ます。

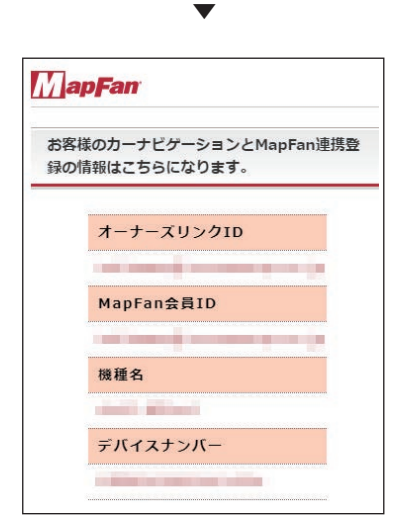

登録した情報が表示されますので、メモを取 るなどして保管してください。

#### <920シリーズをお使いの方>

続けてバージョンアップを行う場合は、 [P12の](#page-11-0)「バージョンアップを行う」へ進ん でください。

#### メモ

- •「オーナーズリンク」のお客様IDと異なるメー ルアドレスに変更された場合は、そのメール アドレスに仮登録メールが届きます。メール に記載されたURLにアクセスしてください。
- 仮登録メールに記載されたURLは、メール受 信後24時間以内のみ有効です。24時間を過 ぎると、URL をクリックしても「有効期限が 切れました」と表示され、再申請が必要になり ます。
- 引き続き「MapFanスマートメンバーズ」 (有料)に入会(登録)することができます。 「MapFanスマートメンバーズ」については以 下のURLをご確認ください。  $\langle$  <https://sp.mapfan.com/mfpi/view>  $>$
- ナビゲーションを複数台ご利用の場合は、 ナビゲーションと同数のMapFan会員ID が必要です。MapFan連携登録に使用した MapFan会員IDを他のナビゲーションにお 使いいただくことはできません。

<720/520/120シリーズをお使いの方> 引き続き手順10 ~ 14を行ってください。

- ■■ 登録完了画面から 「MapFanスマートメン バーズ」のサイトへアクセスします
	- $\leq$ <https://sp.mapfan.com/mfpi/view> $>$
	- •MapFan連携登録の完了画面の「利用する」 からも「MapFanスマートメンバーズ」の サイトにアクセスできます。
	- •ナビゲーションを複数台ご利用の場合は、 ナビゲーションと同数のMapFan会員ID が必要です。MapFan連携登録に使用した MapFan会員ID を他のナビゲーションに お使いいただくことはできません。

<span id="page-7-0"></span>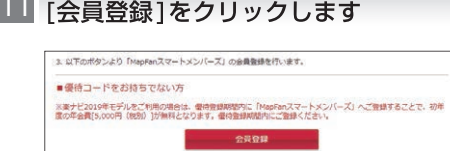

### LZ MapFan会員IDとパスワードを入力し てログインします

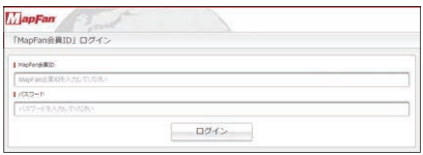

手順9で取得したMapFan会員ID/パスワー ドでログインします。

■■ 内容を確認し、問題がなければ [登録] を選択します

■■ クレジットカード情報を入力します ▼ 登録完了画面が表示され、「MapFanスマー トメンバーズ」の会員登録は完了です。 続けてバージョンアップを行う場合は、 [P12の](#page-11-0)「バージョンアップを行う」へ進ん ■【会員登録】をクリックします<br>
"West-Frances Special Screen<br>
"West-Frances Special Screen<br>
"West-Frances Screen<br>
"The Screen Screen Screen Screen Screen Screen Screen Screen Screen Screen Screen<br>
"West-Frances" - "<br>
"West-Frances Scr

## パソコンで登録する

でください。

すでに「オーナーズリンク」でお客様登録をお済 みの方は、「オーナーズリンク」にログインし、[商 品情報]➡[商品登録]から商品を登録してくださ い。(➡[P.9手](#page-8-0)順11)

■■はじめに商品に同梱の保証書をお手元 に用意します お手元に保証書がない場合は、本機に表示さ

れるデバイスナンバーが必要になります。→ [P17の](#page-16-0)「バージョン情報を確認する」

- 2 「オーナーズリンク」にアクセスします
	- $\langle$  <https://car-users.pioneer.jp/> $>$
- [新規お客様登録] をクリックします

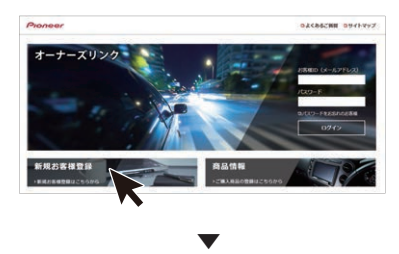

利用規約およびプライバシーポリシーが表 示されます。

4 利用規約を確認し、内容にご同意いた だける場合は[同意する] をクリック します

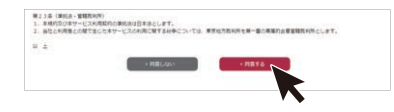

メールアドレスをお客様ID として登録 します

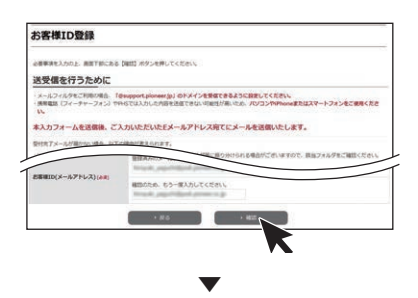

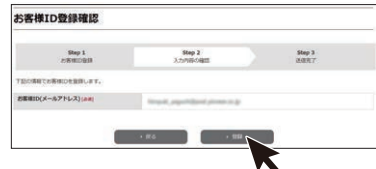

▼

登録したメールアドレスにお客様情報の登 録依頼メールが届きます。

#### メモ

- この時点ではまだお客様ID登録は完了してい ません。
- メールに記載されたURL は、メール受信後 24時間以内のみ有効です。24時間を過ぎ ると、URLをクリックしても「有効期限が切 れました」と表示され、再申請が必要になり ます。
- メールが届かない場合、ご利用のセキュリ ティソフトやメールソフトに迷惑メール防 止機能等が付いていると、迷惑メールフォル ダーやゴミ箱に自動的に振り分けられた可能 性がありますのでご確認ください。
- メールに記載された「お客様登録手続き 6 用URL」をクリックし、アクセスします
- 画面に従ってお客様情報を入力します 7
- 入力が終わったら[内容確認]をクリッ クします

<span id="page-8-0"></span>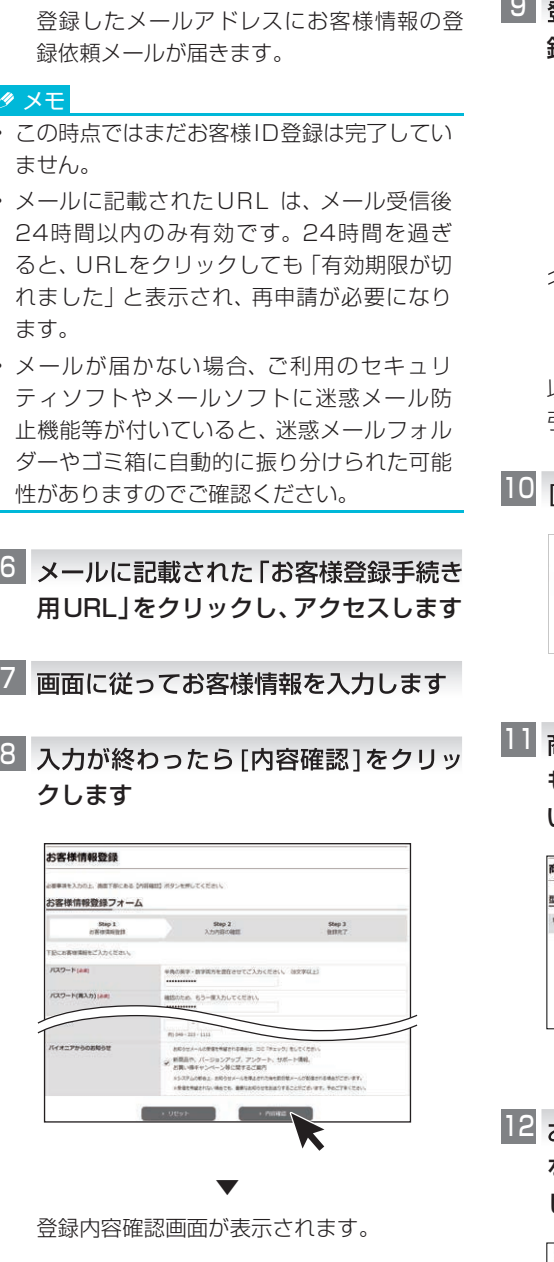

9 登録内容を確認し、問題がなければ[登 録] をクリックします

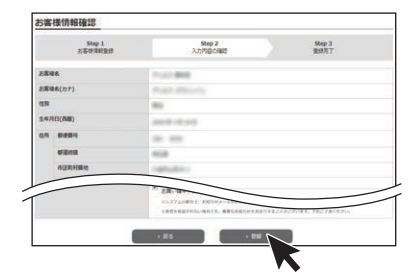

以上でお客様登録は完了です。 引き続き商品登録を行います。

10 「商品を登録する] をクリックします

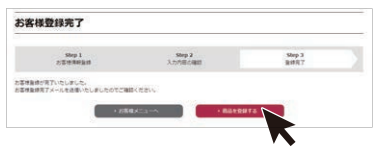

■ 商品の型番を入力して検索を行うか、 もしくは商品を絞り込んで検索を行 います

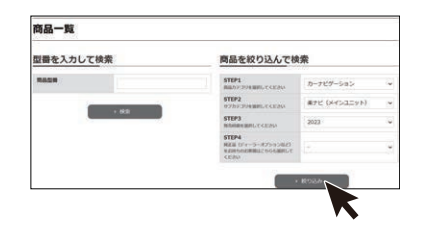

12 お使いの商品が表示されたらチェック をつけ、画面下の[次へ] をクリック します

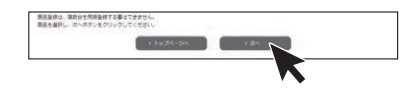

■13】[この商品を登録する]をクリック します

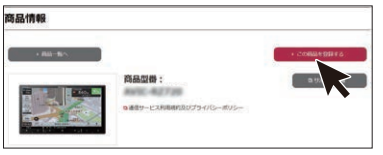

■14 保証書に記載されている 「製造番号 (アルファベットと数字の12 桁)」と、 「CW:」の後ろに記載されたアルファ ベット1文字を入力します

▼

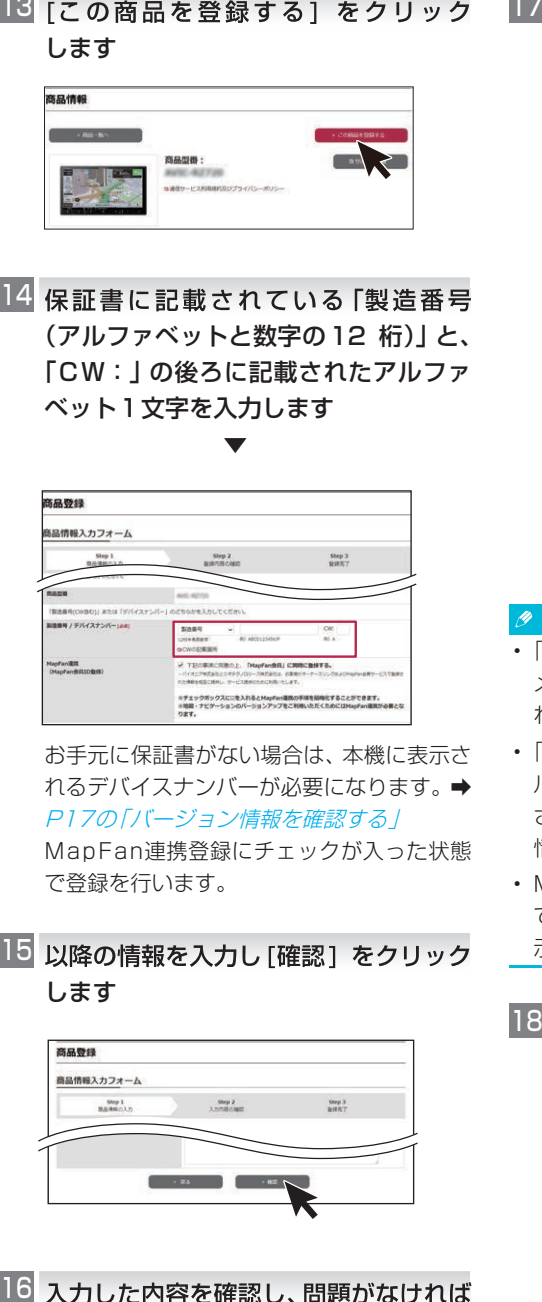

お手元に保証書がない場合は、本機に表示さ れるデバイスナンバーが必要になります。➡ [P17の](#page-16-0)「バージョン情報を確認する」

MapFan連携登録にチェックが入った状態 で登録を行います。

■■ 以降の情報を入力し[確認] をクリック します

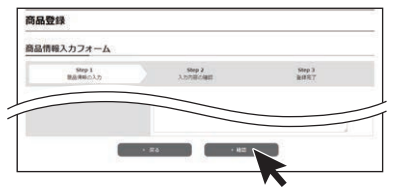

16 入力した内容を確認し、問題がなければ [登録] をクリックします

17 会員情報の入力を確認して「利用規約に 同意して登録する]をクリックします

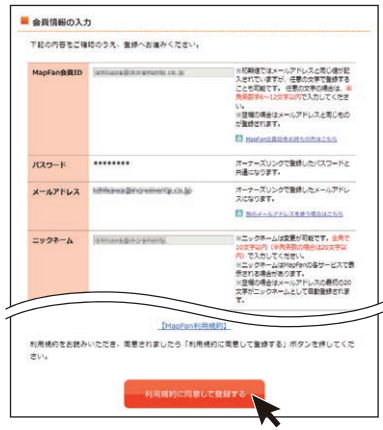

MapFan 会員情報の入力画面が表示され ます。

#### メモ

- •「オーナーズリンク」で登録したお客様IDが、 メールアドレス欄に入力された状態で表示さ れます。
- •「オーナーズリンク」のお客様IDと同じメー ルアドレスがすでにMapFan会員情報に登録 されている場合は、登録されたMapFan会員 情報が表示されます。
- MapFan会員IDをお持ちの方は、ログインし てください。ご利用のMapFan会員情報が表 示されます。
- 18 入力内容を確認し、問題がなければ[登 録する] をクリックします

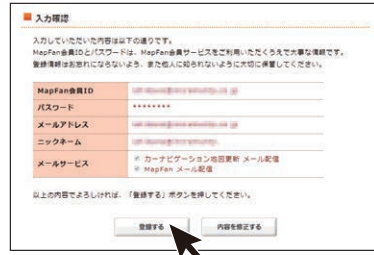

<span id="page-10-0"></span>お客様登録、商品登録、MapFan会員ID登 録とナビゲーションとの連携登録が完了し ます。

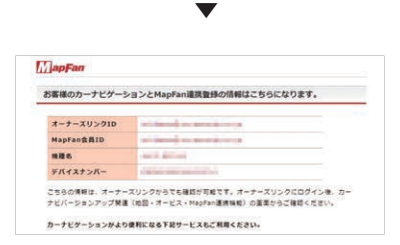

登録した情報が表示されますので、メモを取 るなどして保管してください。

#### <920シリーズをお使いの方>

続けてバージョンアップを行う場合は、 [P12の](#page-11-0)「バージョンアップを行う」へ進ん でください。

#### メモ

- •「オーナーズリンク」のお客様IDと異なるメー ルアドレスに変更された場合は、そのメール アドレスに仮登録メールが届きます。メール に記載されたURLにアクセスしてください。
- 仮登録メールに記載されたURLは、メール受 信後24時間以内のみ有効です。24時間を過 ぎると、URL をクリックしても「有効期限が 切れました」と表示され、再申請が必要になり ます。
- 引き続き「MapFanスマートメンバーズ」(有 料)に登録することができます。「MapFanス マートメンバーズ」については以下のURLを ご確認ください。

 $\langle$  <https://sp.mapfan.com/mfpi/view>  $>$ 

• ナビゲーションを複数台ご利用の場合は、 ナビゲーションと同数のMapFan会員ID が必要です。MapFan連携登録に使用した MapFan会員IDを他のナビゲーションにお 使いいただくことはできません。

<720/520/120シリーズをお使いの方> 引き続き手順19 ~ 21を行ってください。

19 「MapFanスマートメンバーズ」の説明 を読み[利用する]をクリックします。 ナビゲーションを複数台ご利用の場合は、 ナビゲーションと同数の MapFan 会員 ID が必要です。MapFan連携登録に使用した ManFan会員ID を他のナビゲーションにお 使いいただくことはできません。 19「MapFanスマートメンバーズ」の説明<br>を読み [利用する]をクリックします。<br>ナビゲーションを複数台ご利用の場合は、<br>ナビゲーションと同数の MapFan 会員 ID<br>が必要です。MapFan連携登録に使用した<br>MapFan会員ID を他のナビゲーションにお<br>使いいただくことはできません。<br>せいいただくことはできません。

### 20 [登録する]をクリックします

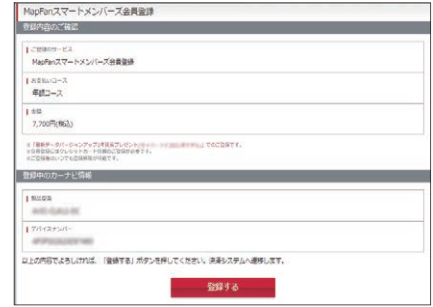

#### ■■ クレジットカード情報を入力します ▼

登録完了画面が表示され、「MapFanスマー トメンバーズ」の会員登録は完了です。 続けてバージョンアップを行う場合は、 [P12の](#page-11-0)「バージョンアップを行う」へ進ん でください。

# <span id="page-11-0"></span>バージョンアップを行う

インターネットに接続したパソコンを使い、バージョンアップを行います。 以下の5つのステップでバージョンアップを行います。

- 1 必要なデータをダウンロードする
- 2「バージョンアップサポートツール」をダウンロードする
- 3「バージョンアップサポートツール」でデータをSDカード(またはUSBメモリー)に転送する

4 SDカード(またはUSBメモリー)をナビゲーションに挿入し、バージョンアップ操作を行う

5 バージョン情報を確認する

### 必要なデータをダウンロードする

■ インターネットに接続したパソコンを 使って、「オーナーズリンク」にアクセ スします

 $\langle$  <https://car-users.pioneer.jp/> $>$ 

2 「お客様登録および商品登録を行う」で 登録した「オーナーズリンク」のお客様 ID(メールアドレス)、パスワードでロ グインします

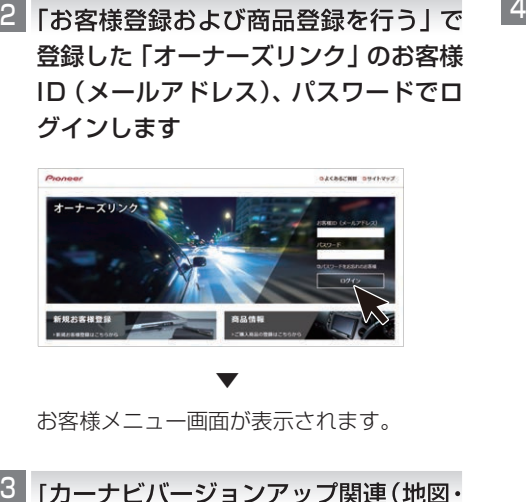

お客様メニュー画面が表示されます。

[カーナビバージョンアップ関連(地図・ オービス・MapFan連携機能)] をク リックします

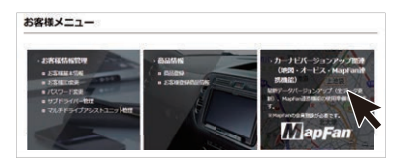

▼

ダウンロード可能なバージョンアップデー タが表示されます。

#### メモ

複数の製品を商品登録している場合は、バー ジョンアップデータをダウンロードしたい商 品を選択し、[次へ]をクリックしてください。

## 使用したいデータの[ダウンロード] を クリックします

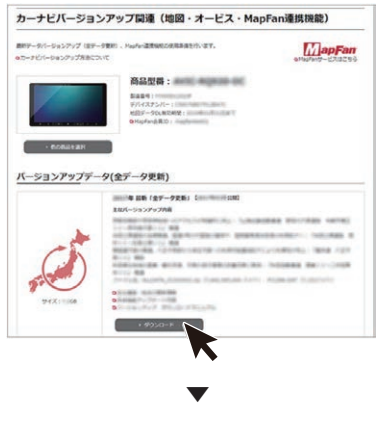

ダウンロードサービス利用許諾が表示され ます。

約款を確認し、内容にご同意いただける 5 場合は「同意する]をクリックします

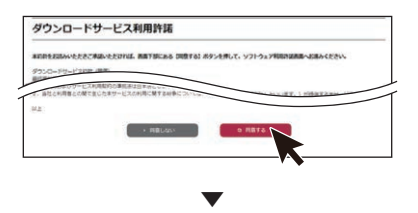

ソフトウェア利用許諾が表示されます。

規約を確認し、内容にご同意いただける 6 場合は[同意する]をクリックします

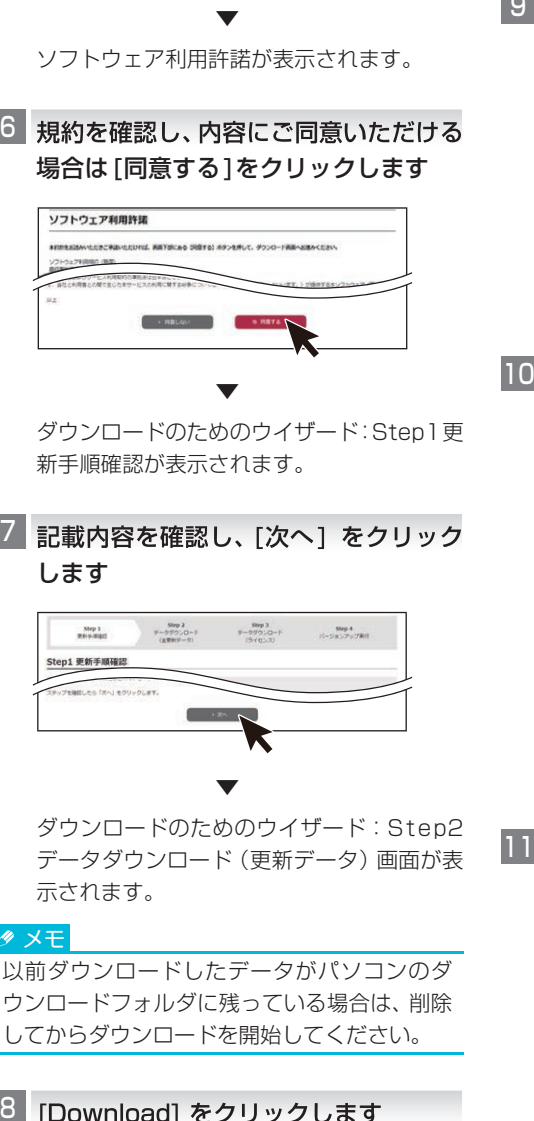

ダウンロードのためのウイザード:Step1更 新手順確認が表示されます。

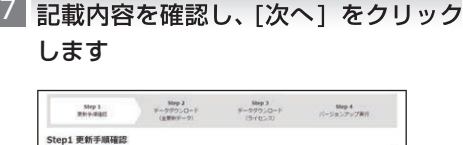

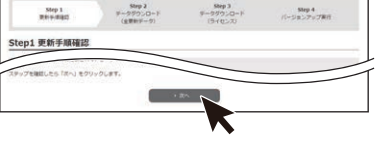

▼

ダウンロードのためのウイザード:Step2 データダウンロード(更新データ)画面が表 示されます。

#### メモ

以前ダウンロードしたデータがパソコンのダ ウンロードフォルダに残っている場合は、削除 してからダウンロードを開始してください。

[Download] をクリックします

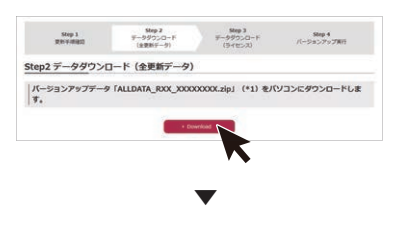

ポップアップメッセージが表示されます。

## 9 バージョンアップデータをパソコンに ダウンロードします

ファイル名は「ALLDATA\_RXX\_XXXXXXXX. zip」です。XX\_XXXXXXXXにはデータのバー ジョンが表記されます。

環境によっては1時間以上かかる場合があり ます。

※zipファイルの解凍はバージョンアップサ ポートツールが自動的に行います。手動解 凍しないようにしてください。

## ■■ ダウンロードが始まったら、[次へ] を クリックします

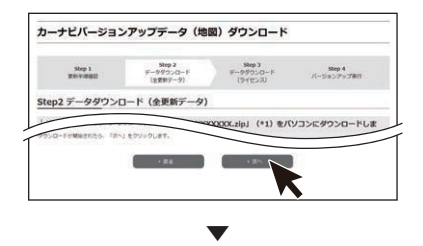

ダウンロードのためのウイザード:Step3 データダウンロード(ライセンス)画面が表 示されます。

[Download] をクリックします

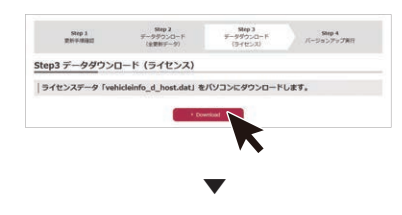

ポップアップメッセージが表示されます。

- ライセンスデータ「vehicleinfo\_d\_ 12 host.dat」をパソコンにダウンロード します
- ■■ ダウンロードが始まったら、[次へ] を クリックします

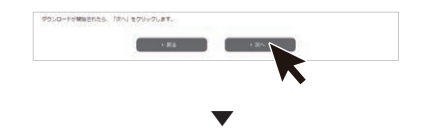

バージョンアップ実行のためのウイザード: Step4 バージョンアップ実行画面が表示さ れます。

# 「バージョンアップサポートツール」を ダウンロードする

■ [Download]をクリックして「バージョ ンアップサポートツール」をパソコンに ダウンロードします

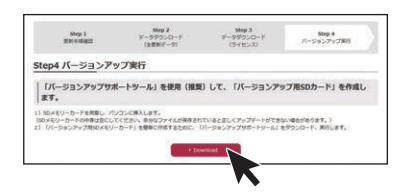

実行をクリックするとインストーラが起動 しますので、画面の指示に沿ってインストー ルを行います。(インストール終了後、自動で 起動します)

「次へ」を選択し、下記の画面が表示された ら「完了」をクリックします。完了と同時に 「バージョンアップサポートツール」が起動 します。

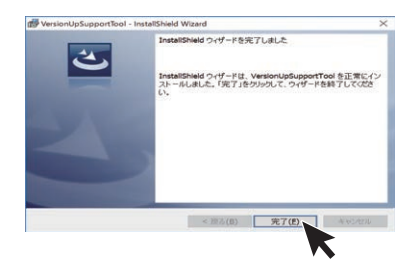

OSによって、表示は異なります。

#### メモ

•「バージョンアップサポートツール」の利用が 2回目以降の場合は、「バージョンアップサ ポートツール」の「メニュー」からバージョン 情報をご確認ください。

手順1「Step4 バージョンアップ実行」画 面に表示されているバージョンと同じであれ ば「バージョンアップサポートツール」の更新 (インストール)は不要です。「データをSD カードまたはUSBメモリーに転送する」へ進 んでください。

同じでない場合は、手順1「Step4 バージョ ンアップ実行」画面の[Download]をクリッ クして最新バージョンの「バージョンアップ サポートツール」をパソコンにダウンロード します。「バージョンアップサポートツール」 が実行中の場合は「×」で閉じてください。

•「バージョンアップサポートツール」のご利用 方法はこちらのオンラインマニュアルをご参 照ください。

<https://jpn.pioneer/ja/car/vup\_support\_tool/manual.php>

△ [閉じる] をクリックします

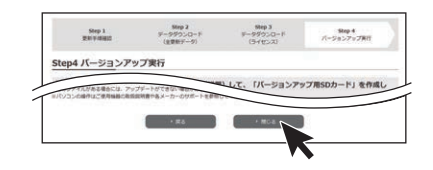

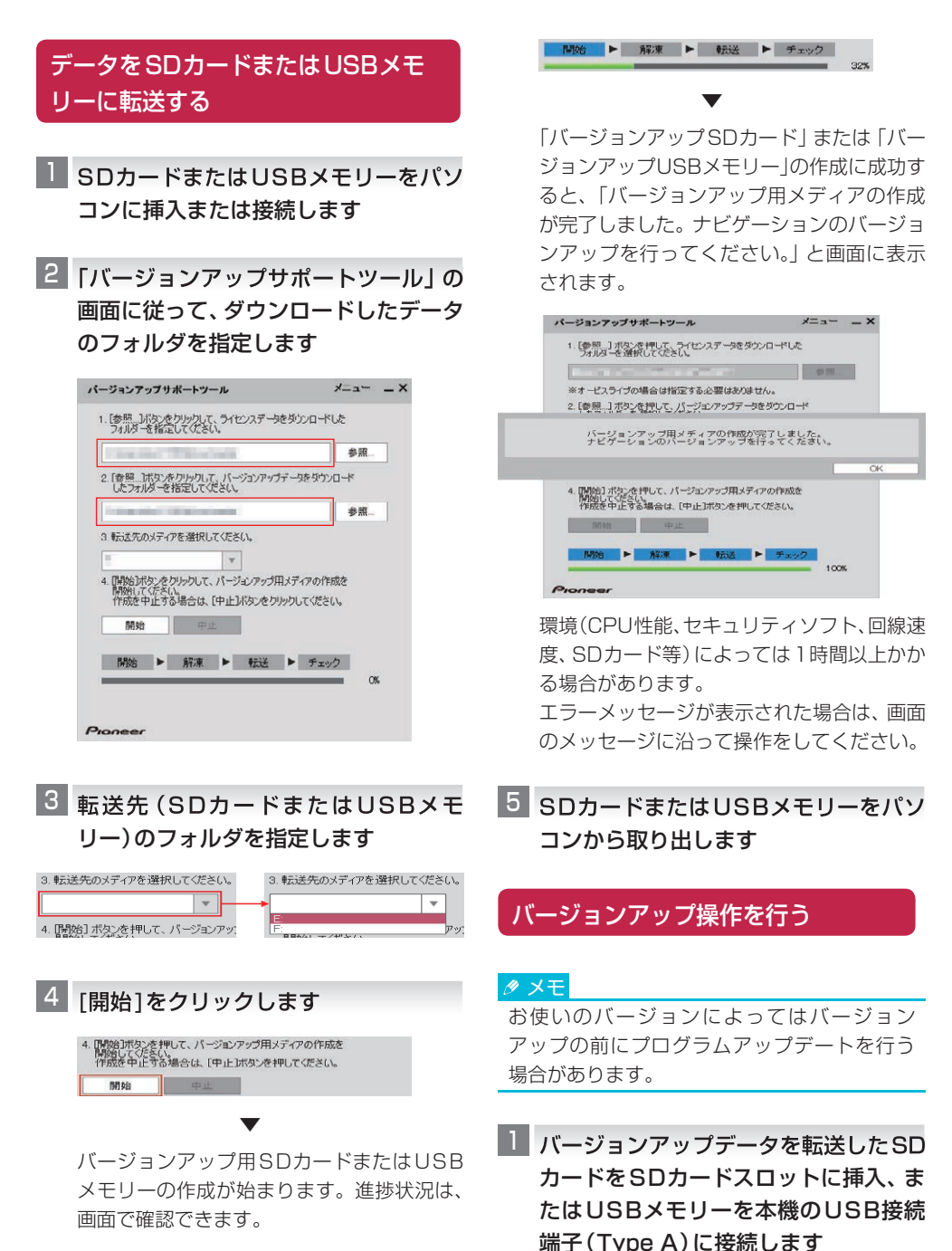

▼

データの読み込みが完了すると、バージョン アップを行うかどうかを確認するメッセー ジが表示されます。

<mark>2 ほい</mark>にタッチします

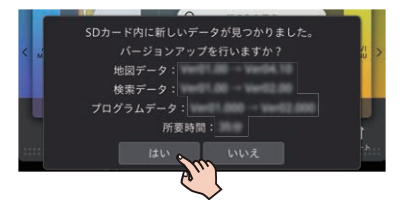

バージョンアップ中は目的地検索、ルート案 内などのナビゲーション機能は使えません。 バージョンアップが完了し、すべての機能が 使用できるようになるまで、バージョンアッ プの内容によって30~40分程度かかり ます。  $\begin{tabular}{l} $\begin{array}{l} $\begin{array}{l} \text{if $\mathbf{z}$ and $\mathbf{z}$ and $\mathbf{$ 

#### メモ

バージョンアップ中に再起動を行う場合があ ります。バージョンアップ完了までは、SDカー ドを抜いたり、エンジンを切らないようご注意 ください。

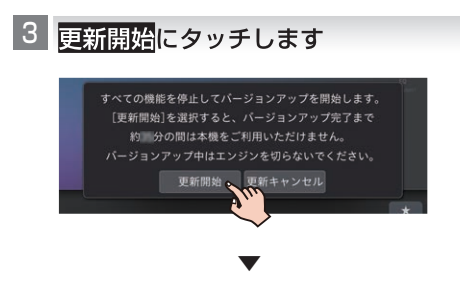

プログラムの更新が始まり、進捗状況が表示 されます。プログラムの更新が完了すると、 本機が再起動します。

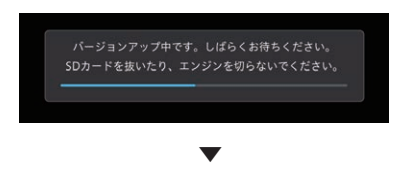

地図データの更新が始まり、進捗状況が表示 されます。

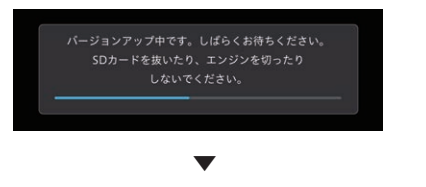

バージョンアップが終了すると、更新完了 メッセージが表示されます。

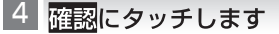

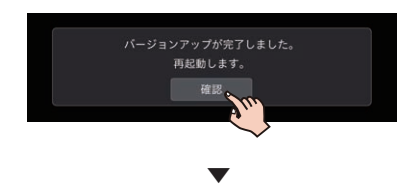

本機が再起動します。再起動後に本機のすべ ての機能が使用できるようになります。

5 SDカードまたはUSBメモリーを本機 から取り出します

以上で、バージョンアップは完了です。

## <span id="page-16-0"></span>バージョン情報を確認する

地図やソフトウェアのバージョン情報を確認でき ます。

ボタンにタッチし、トップメニューを 表示します

<mark>2 | 設定</mark>にタッチします

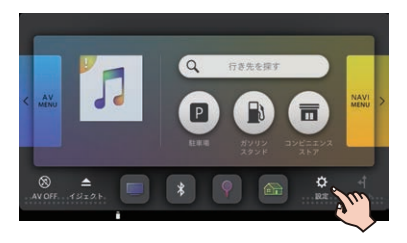

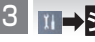

<mark>3 |Ⅲ→</mark>システム情報<mark>にタッチします</mark>

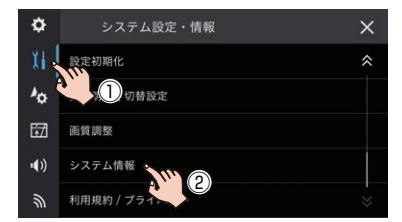

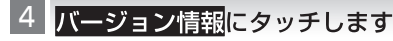

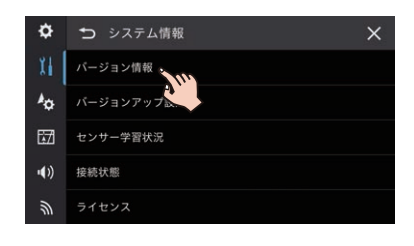

▼

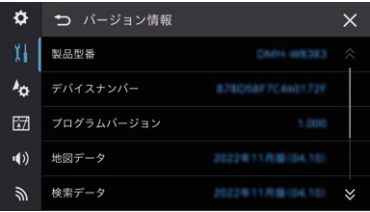

バージョン情報が表示されます。

# **■ デバイスナンバー**

デバイスナンバーが確認できます。

#### メモ

デバイスナンバーは お安様登録を行う際に 必要となります。

## **■ プログラムバージョン**

ナビゲーションシステムのバージョンが確認でき ます。

### **■地図データ**

地図データのバージョンが確認できます。

## **■検索データ**

検索データのバージョンが確認できます。

以下のURLで確認できる最新バージョン情報と 一致していることをご確認ください。 [https://www.mapfan.com/smart/update\\_](https://www.mapfan.com/smart/update_ver.html) ver.html